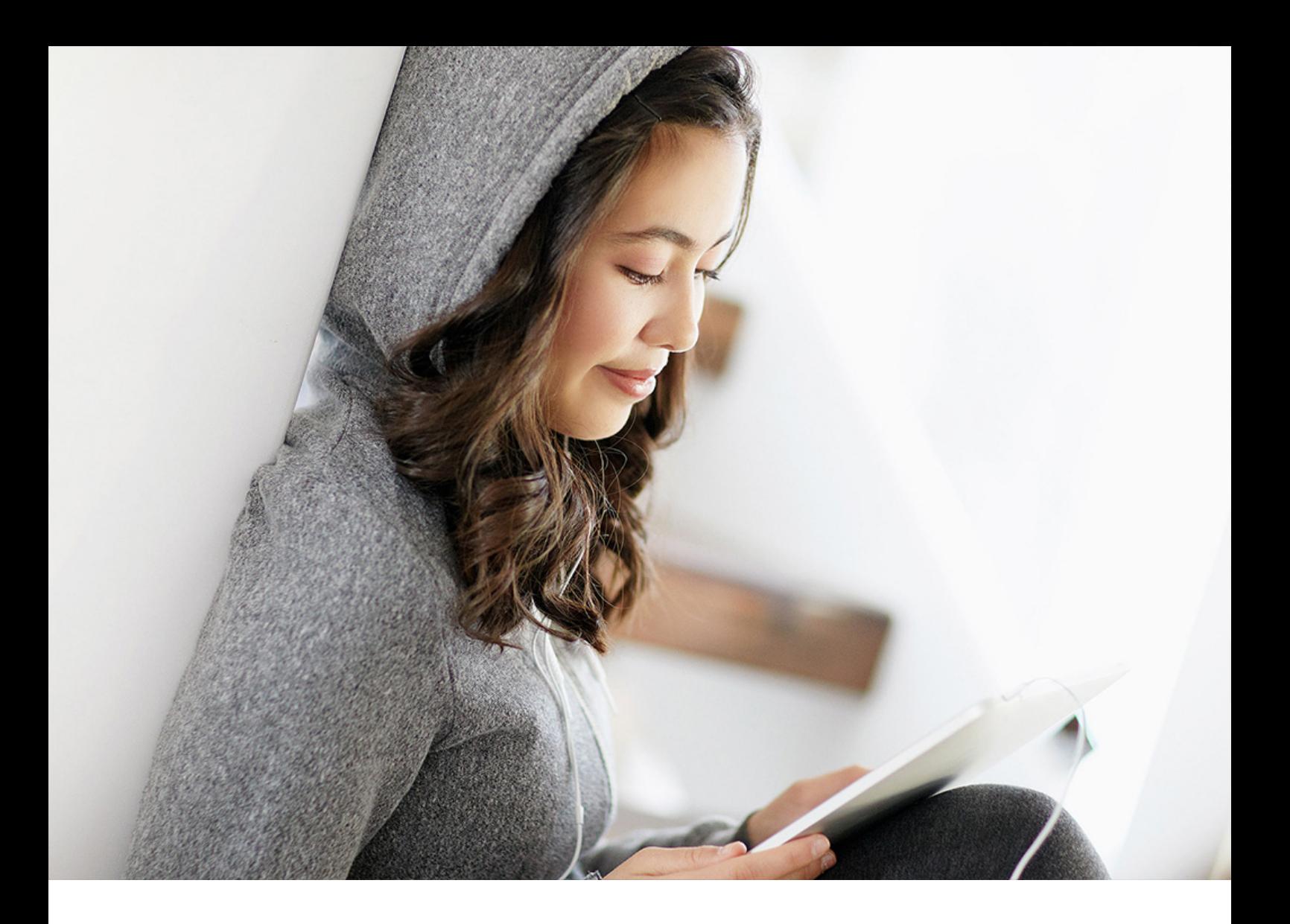

## PUBLIC 2020-06-29

# **Spain SII: Setting Up SAP Cloud Platform Integration (S/4HANA Cloud) - Neo environment**

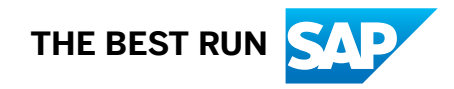

# **Content**

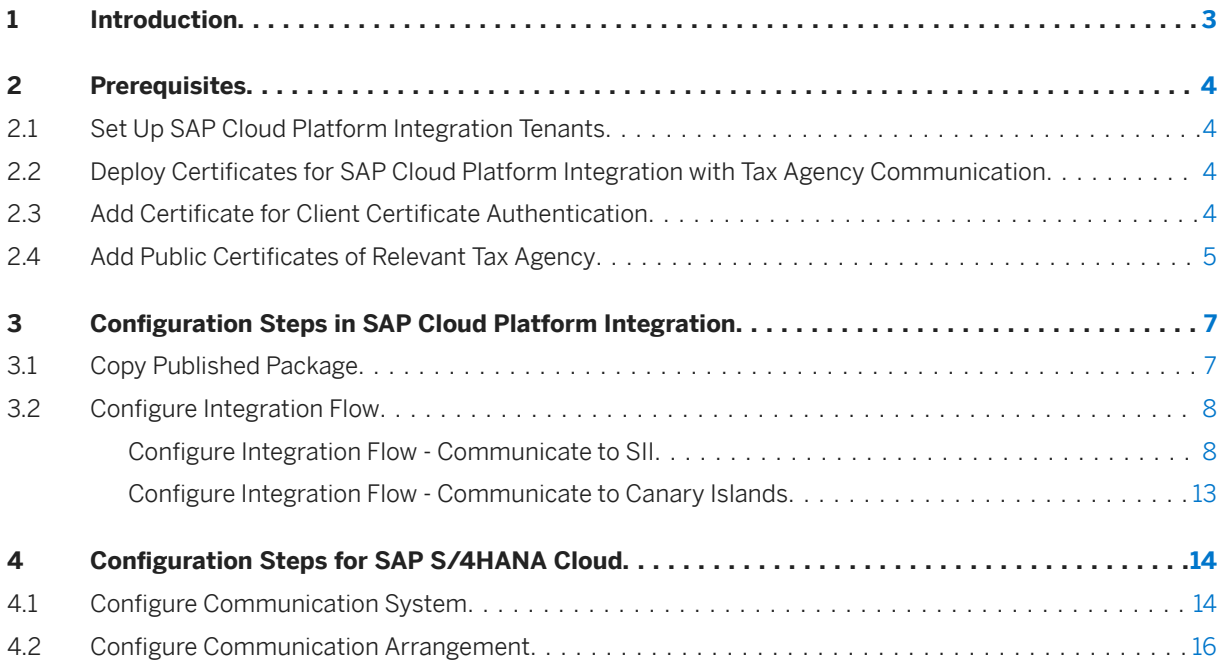

# <span id="page-2-0"></span>**1 Introduction**

You use SAP Cloud Platform Integration to establish the communication with external systems and transfer to them the electronic documents you have created using the SAP Document Compliance. This document lists the required setup steps you perform in the SAP S/4HANA Cloud and the SAP Cloud Platform Integration tenant so that the integration between the systems work.

The setup steps are typically done by an SAP Cloud Platform Integration consulting team, which is responsible for configuring the SAP S/4HANA Cloud and the connection with SAP Cloud Platform Integration. This team may be also responsible for maintaining the integration content and certificates/credentials on the SAP Cloud Platform Integration tenant.

#### i Note

This document describes functionality that is provided by the Integration Package itself, that is, by the artifacts that are deployed in the SAP Cloud Platform Integration tenant. It may happen, however, that in the SAP S/4HANA Cloud the access to such functionality is only partially implemented. Additionally, it may also happen that the tax authority servers do not provide all services that are described in this document. Please refer to the relevant SAP S/4HANA Cloud documentation and to the relevant tax authority information, respectively.

# <span id="page-3-0"></span>**2 Prerequisites**

Before you start the configuration, ensure that you have performed the steps described in this section.

## **2.1 Set Up SAP Cloud Platform Integration Tenants**

SAP Cloud Platform Integration test and productive tenants are live and users in the tenants have the rights to copy the integration package and to configure and deploy the integration flow.

To be able to deploy the security content you must be assigned the AuthGroup. Administrator role.

When your tenants are provisioned, you receive the Tenant Management (TMN) URL. You need this URL for the configuration of the SAP S/4HANA Cloud.

## **2.2 Deploy Certificates for SAP Cloud Platform Integration with Tax Agency Communication**

To establish a connection between the SAP Cloud Integration and tax agency servers, you must obtain several certificates, and then deploy these to the SAP Cloud Platform Integration tenant. For more information about certificate deployment in SAP Cloud Platform Integration, see SAP Note [2469460](http://help.sap.com/disclaimer?site=https://launchpad.support.sap.com/#/notes/2469460).

# **2.3 Add Certificate for Client Certificate Authentication**

SAP Cloud Platform Integration uses a client certificate to authenticate the communication with external systems. For the SII scenario, you must include certificates that are recognized by the relevant tax agency (AEAT or regional tax agency). Optionally, the tax agency also supports certificates for the electronic seal ("certificado de sello"). This certificate is specific to your company's Fiscal Identity Number (NIF) and/or Tax Identity Number.

To add the certificate, proceed as follows:

- 1. Collect the key pair from the regional tax office. This key pair is tax ID-specific.
- 2. Use the URL emailed to you with your SAP Cloud Platform Integration subscription details. The URL has the following format: **https:\\xxxxx.hana.ondemand.com\itspaces**.
- 3. In the *Operations* view, choose *Keystore* under *Manage Security*.

<span id="page-4-0"></span>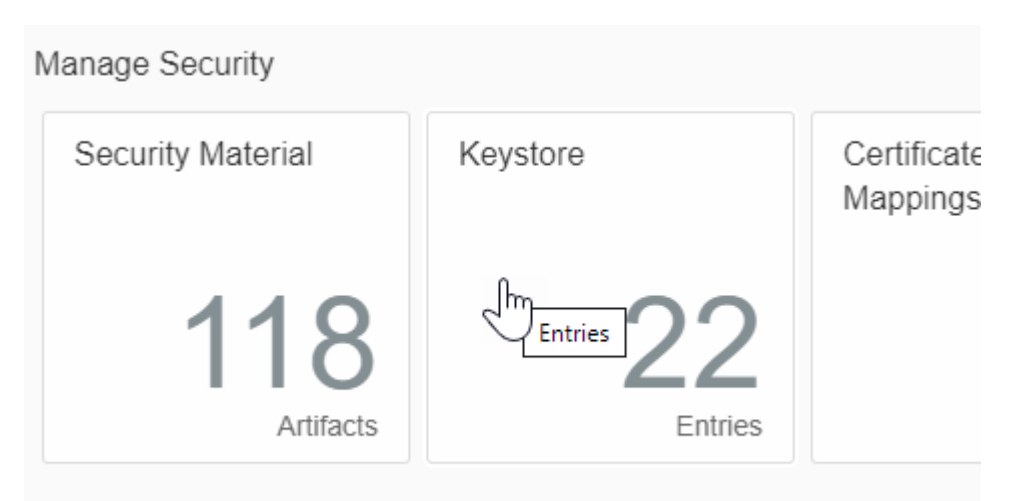

#### Manage Stores

4. Choose **Create Key Pair** and create the key pair that you collected from the tax office.

#### i Note

- We recommend that you use private key alias in form of **spainsiixxxx**, where xxxx is the company code.
- From version 3.0.0 onwards, the dynamic private key Alias is available, that is, you can choose to use an alias in form of spainsiiprivtekey\_xxxxx, where spainsiiprivtekey will be the suffix, and xxxxx will be you company NIF. If you choose to use the dynamic private key Alias, the system will concatenate the suffix and will extract your company NIF from the header of XML document.

# **2.4 Add Public Certificates of Relevant Tax Agency**

To establish an SSL connection to the tax agency server, the SAP Cloud Platform Integration needs to trust the SSL certificate from the relevant tax agency servers. To achieve this, you must download the entire certificate chain from the relevant server and upload it to the SAP Cloud Platform Integration tenant. Please refer to the relevant tax agencies' sites or the relevant governmental SII support teams to obtain relevant certificate chains.

To add the certificate, proceed as follows:

- 1. Refer to the regional tax authority guide to get the URL to the tax authority.
- 2. Use the URL emailed to you with your SAP Cloud Platform Integration subscription details. The URL has the following format: **https:\\xxxxx.hana.ondemand.com\itspaces**.
- 3. In the *Operations* view, choose *Keystore* under *Manage Security*.

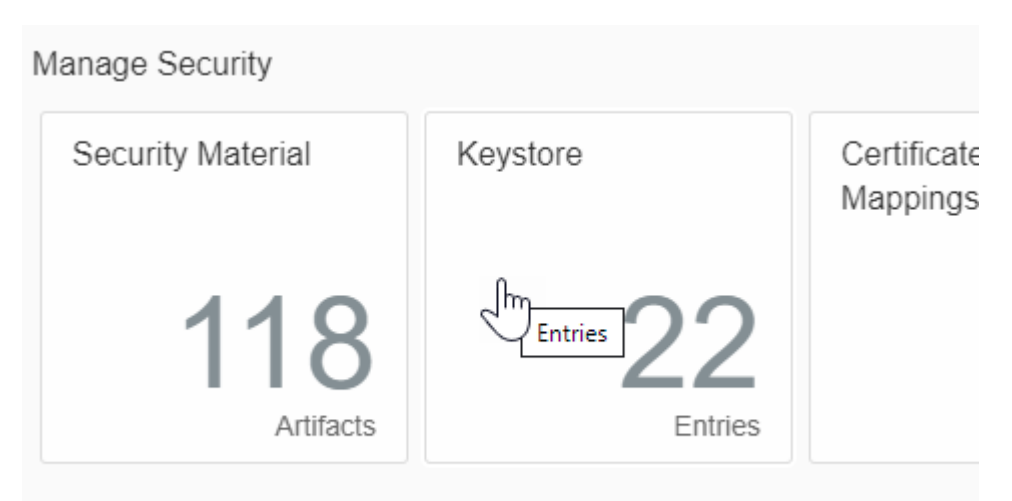

## Manage Stores

4. Choose **Add** *Certificate* to add the certificate.

### i Note

You can find the list of servers of the regional tax authorities in the document *Regional Support Guide*, included in this integration package.

# <span id="page-6-0"></span>**3 Configuration Steps in SAP Cloud Platform Integration**

The following sections tell you the necessary configuration you do in SAP Cloud Platform Integration.

## **3.1 Copy Published Package**

### **Context**

Copy all iFlows in the package *SAP Document Compliance: Tax Register Books for Spain* to the target tenant as follows:

## **Procedure**

1. In the *Discover* section of your tenant, select the package *SAP Document Compliance: Tax Register Books for Spain*.

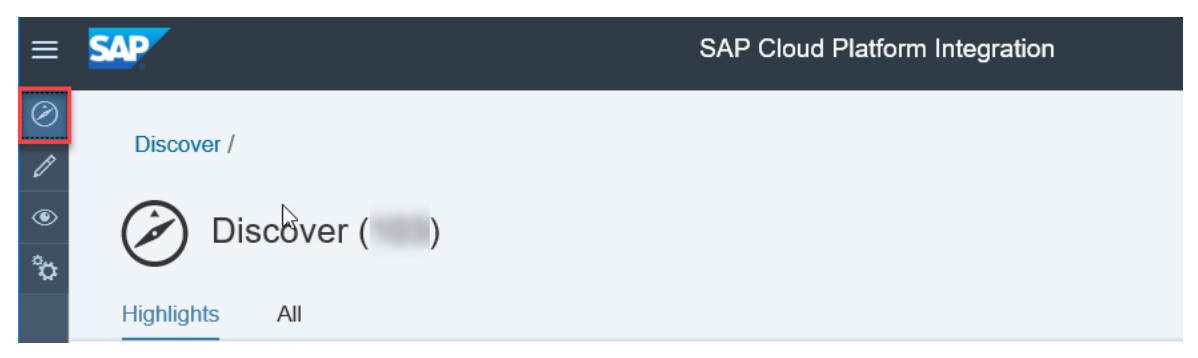

2. Select the package and choose *Copy*.

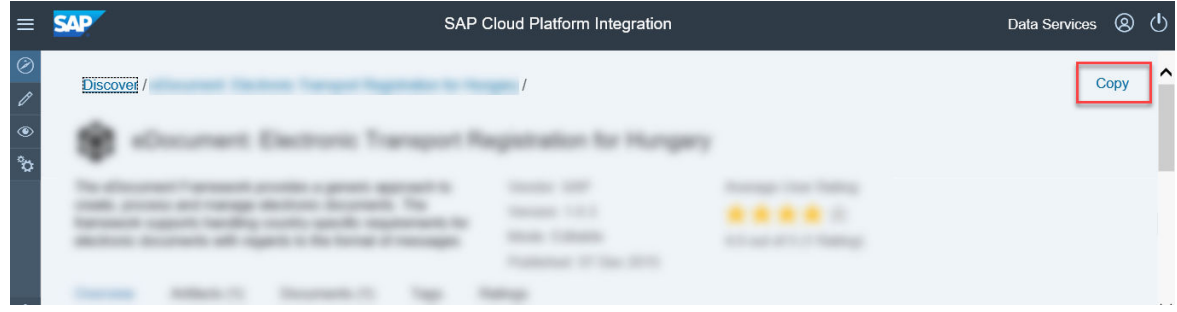

<span id="page-7-0"></span>3. In the *Provide suffix* dialog box, leave the field blank and choose Ok.

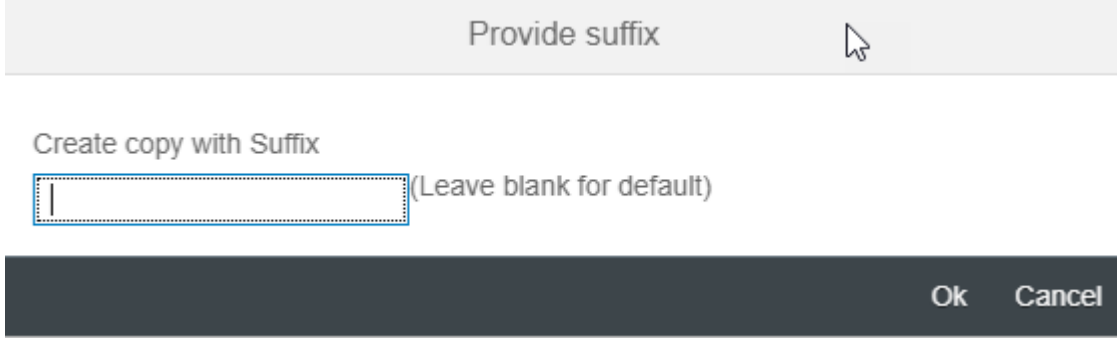

## **3.2 Configure Integration Flow**

## **3.2.1 Configure Integration Flow - Communicate to SII**

To set up communication with the tax authorities in Spain, you must configure the integration flow "Communicate to SII" as described in this section.

## **Context**

You must repeat the steps below for every package that you copied as described in section [Copy Published](#page-6-0)  [Package \[page 7\]](#page-6-0).

## **Procedure**

- 1. Choose *Design* from the upper left corner of the page.
- 2. Click on the package that you copied from the original *Document Compliance: Tax Register Books for Spain*  package.
- 3. Go to the *Artifacts* tab page.
- 4. Choose **Actions** *& Configure* for the *Communicate to SII* ingegration flow.

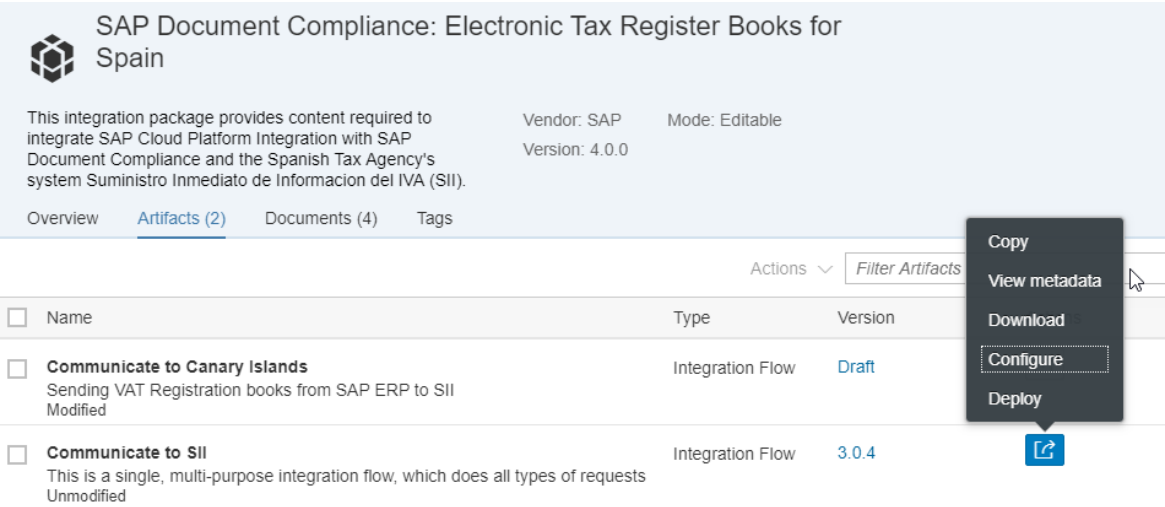

## i Note

The version of your artifact may differ from the one shown on the figure above.

- 5. Choose the *Sender* tab and make settings as follows:
	- Update the connection address to a name that can be linked easily to the company code that uses it (for example, **/SpainSIICommunicate-ES01** for the company code ES01):

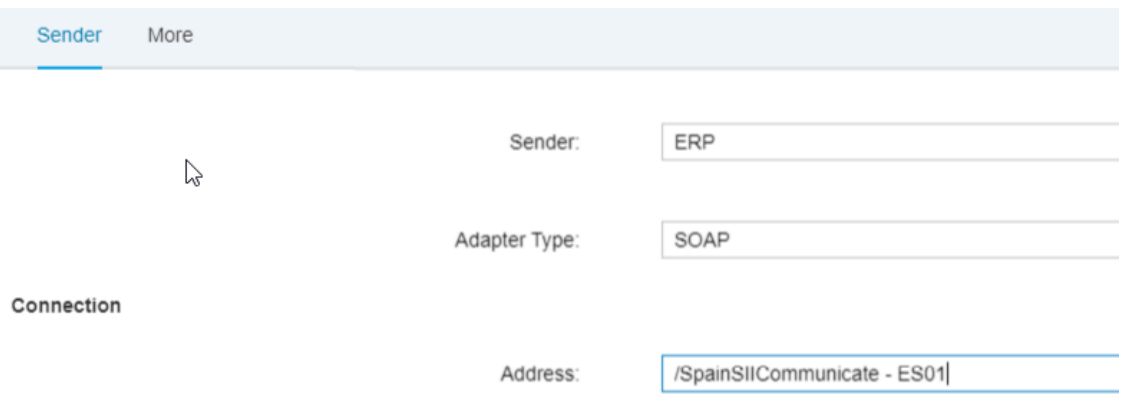

 $\circ$  *Authorization* field: Select the required authorization ( **User Role** or **Client Certificate**) that has been configured for the connection between the system and the tenant.

○ For the *User Role* authorization, select the relevant user role (for example, **ESBMessaging.send**): Connection

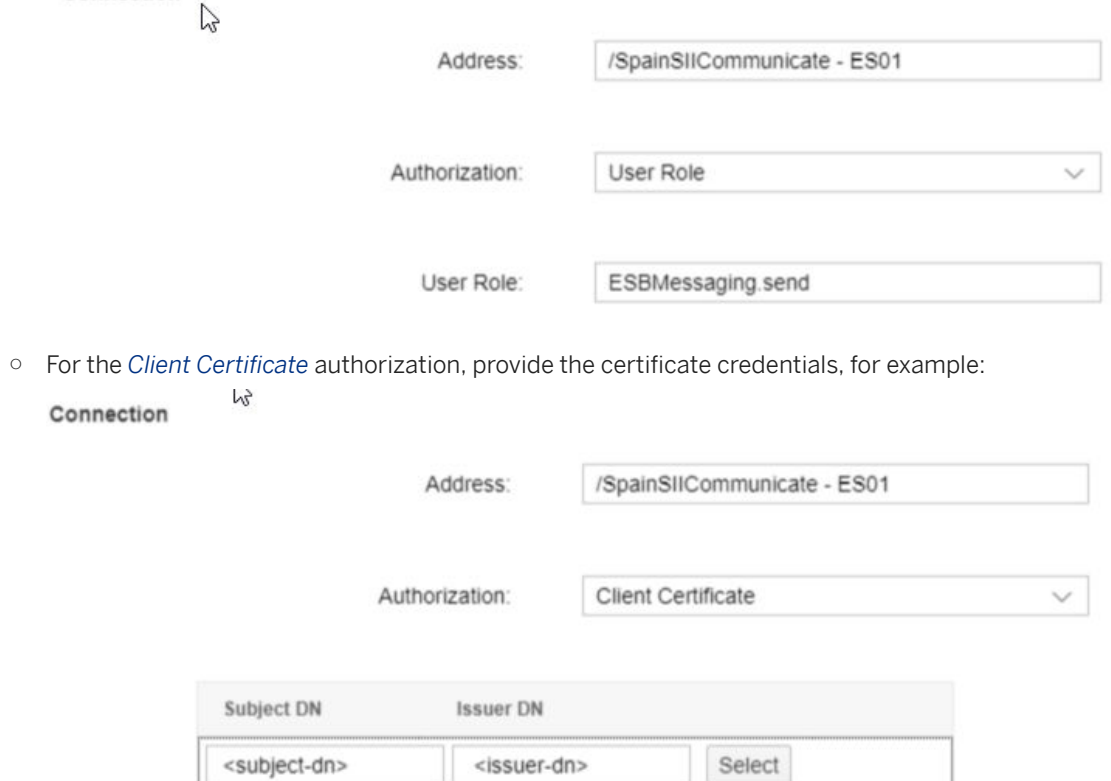

o If required, increase the body size (that is, the maximum XML file size) to the appropriate value: Connection

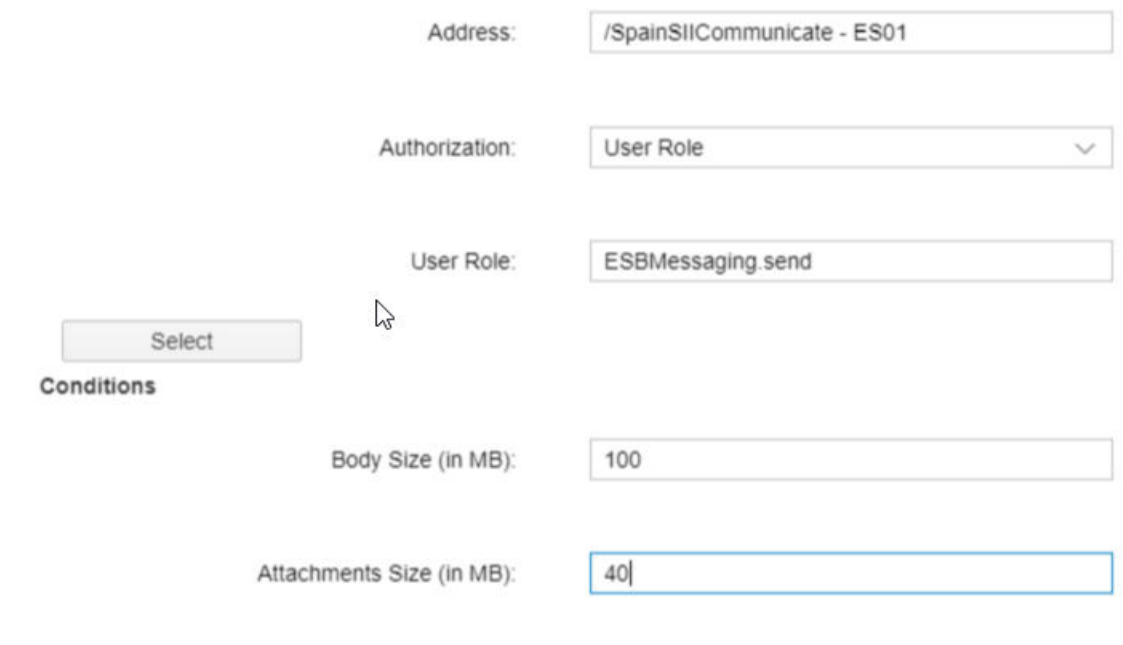

6. Choose the *More* tab and make settings as follows:

#### i Note

- In some versions, this tab may have the title *Parameters*.
- <sup>o</sup> The layout under this menu tab may differ from the screenshot provided.
- In the *Private Key Alias* field, update the name to match the name that you have defined in section Add Certificate for Client Certificate Authentication [page 4].

#### i Note

From version 3.0.0 onwards, the dynamic private key alias is available.

○ In the *addNifftoKeyAlias* field, enter **YES** if you want to use the dynamic private key alias, then update the keyAliasSuffix field with the name that matches the name that you have defined in section Add Certificate for Client Certificate Authentication [page 4].

The system will concatenate the *keyAliasSuffix* field with the NIF of your company automatically. By default, the *addNifftoKeyAlias* field is set to **NO**. In that case, you must also update the *keyAliasSuffix* field with the name that matches the name that you have defined in section Add Certificate for Client Certificate Authentication [page 4].

Sender More

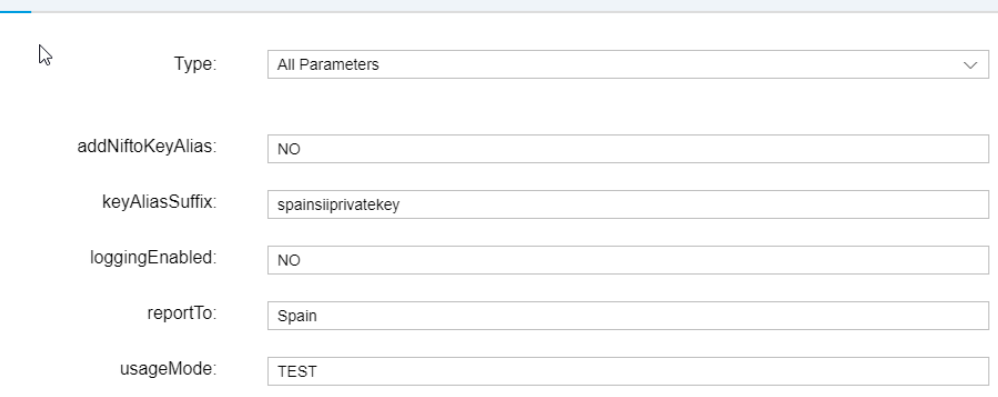

<sup>o</sup> Use the *usageMode* field to set up the integration package usage mode:

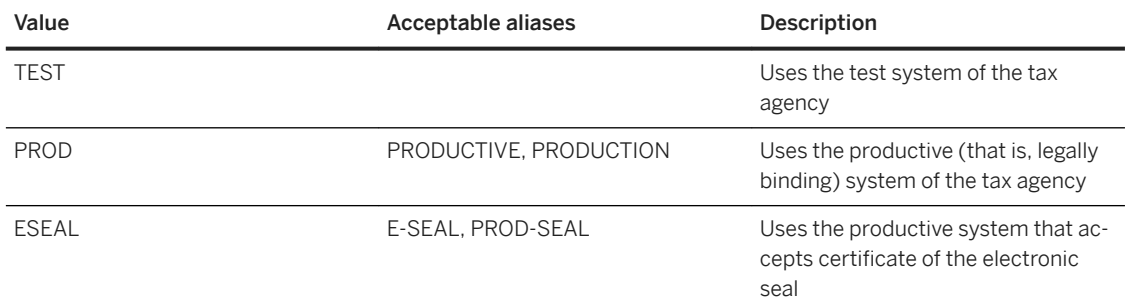

## i Note

Submitting documents with an SII Version below 1.0 to productive servers will cause an error. For SII Versions below 1.0, only test services are provided.

<sup>o</sup> Use the *loggingEnabled* field for switching logging on and off:

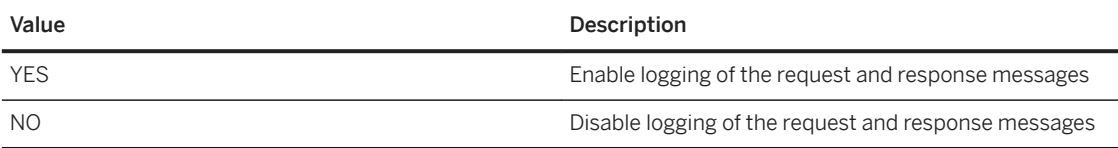

○ Use the *reportTo* field to define the regional tax authority to which you want to submit your reports.

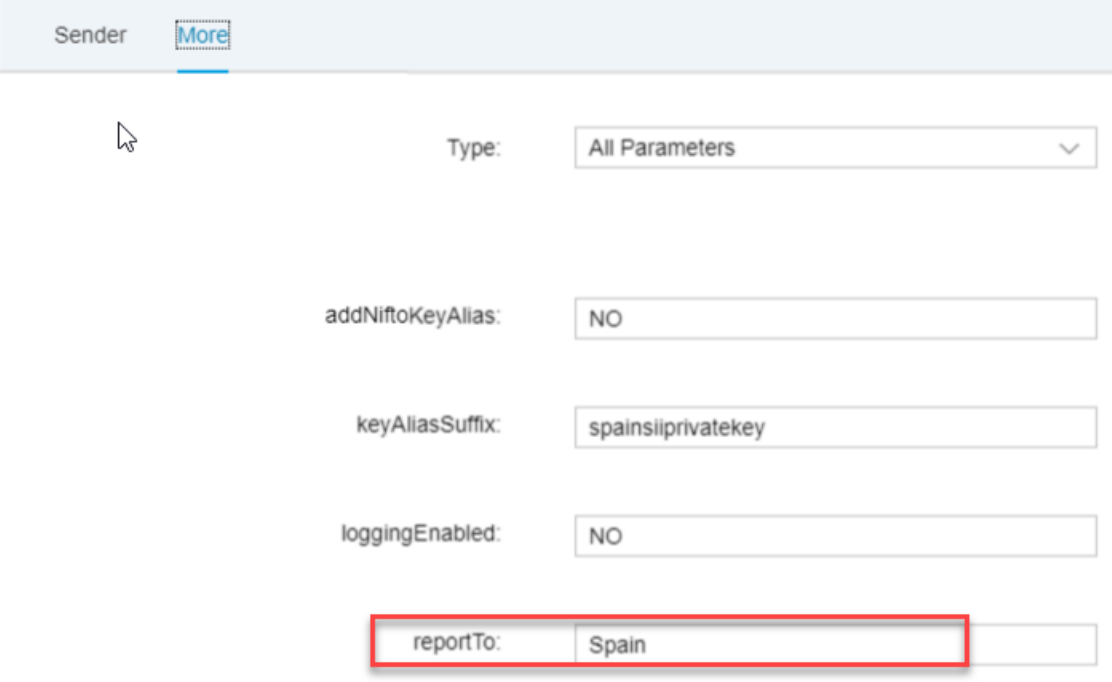

## i Note

By default, the reports are submitted to the central tax authority (Agencia Estatal de Administración Tributaria). For the list of the values for the regional tax authorities and supported functions, refer to the document "Submitting to the regional tax authorities" included in this package.

7. Select Save and *Deploy* to save your configuration and to deploy it actively to server, respectively.

#### i Note

On some tenants, depending on their version, after pressing these buttons, a screen with warning messages may occur, similar to the one below. Ignore these messages, and press the *Close* button, as they are related to the payload attachments; currently the SII process either does not support or require message attachments (for example, scanned copies of invoices) in any stage of processing and communication.

<span id="page-12-0"></span>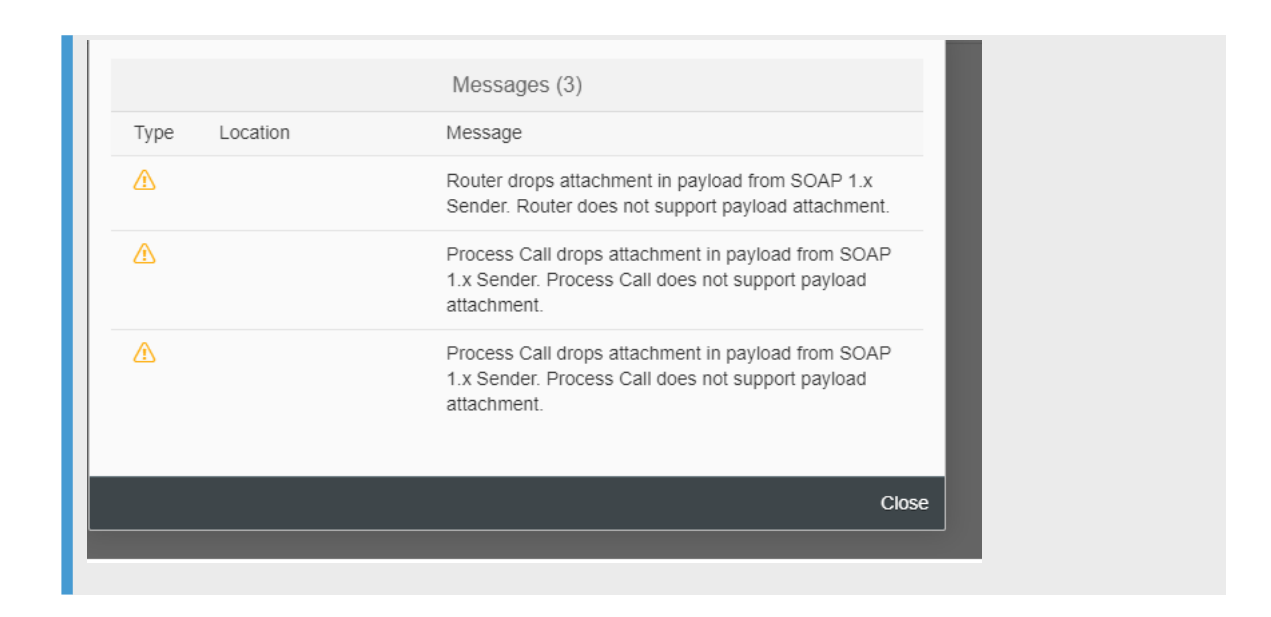

# **3.2.2 Configure Integration Flow - Communicate to Canary Islands**

To set up communication with the tax authorities in the Canary Islands, you must configure the integration flow "Communicate to Canary Islands" as described in this section.

Repeat the steps described in section Configure Integration Flow - Communicate to SII [page 8] for the *Communicate to Canary Islands* artifact as all the steps are the same for the Canary Islands.

#### i Note

For the Canary Islands, you must also choose  $\mathbf{s}_{\text{pair}}$  in the *Report to* field under the *More* tab.

# <span id="page-13-0"></span>**4 Configuration Steps for SAP S/4HANA Cloud**

The following sections tell you the necessary configuration you do in SAP S/4HANA Cloud.

# **4.1 Configure Communication System**

Configuration steps for SAP S/4HANA Cloud Communication System.

### **Procedure**

- 1. Login to your S/4HANA Cloud tenant with the Cloud User.
- 2. Find and launch the application *Communication Systems.*

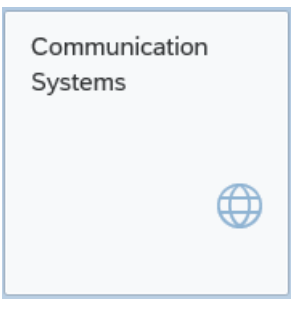

3. Choose *New*, and in the pop-up window, enter the *System ID* and *System Name*. Naming convention of System ID is SCPI\_SII\_<name of SAP Cloud Platform Integration tenant>, for example, if the tenant host name is *example-tmn.avt.eu1.hana.ondemand.com*, then System ID is *SCPI\_SII\_EXAMPLE*.

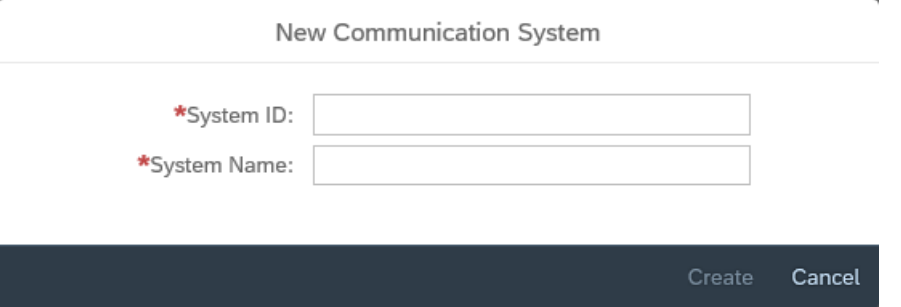

- 4. Choose *Create*.
- 5. On the next page, enter the host name and port of your tenant. Host name can be entered by looking up in the SAP Cloud Platform Integration Web UI.

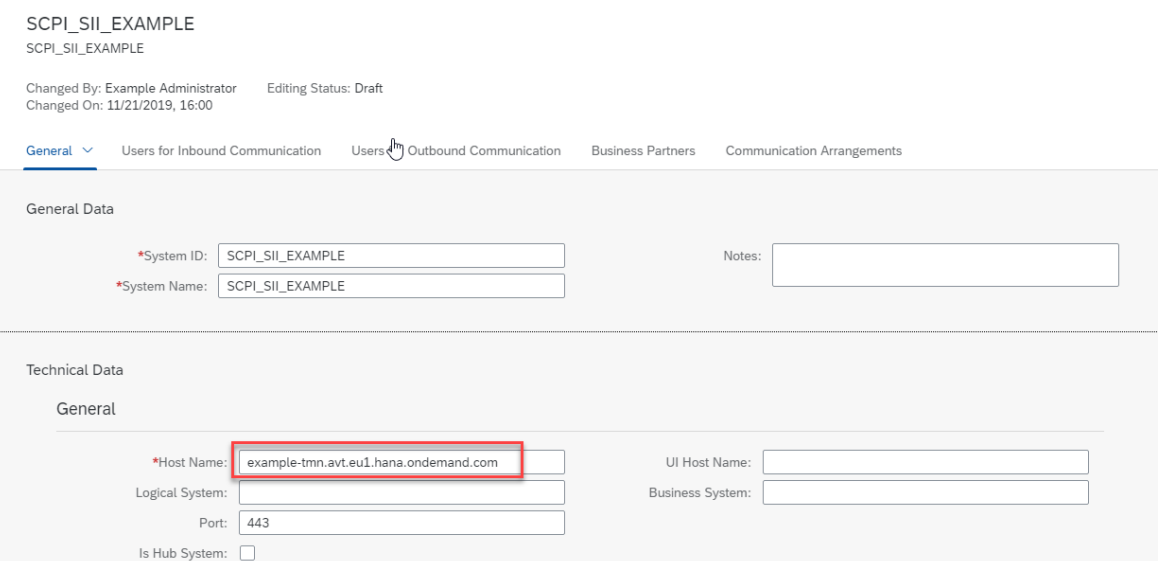

6. Scroll down, and choose *+* next to User for *Outbound Communication*.

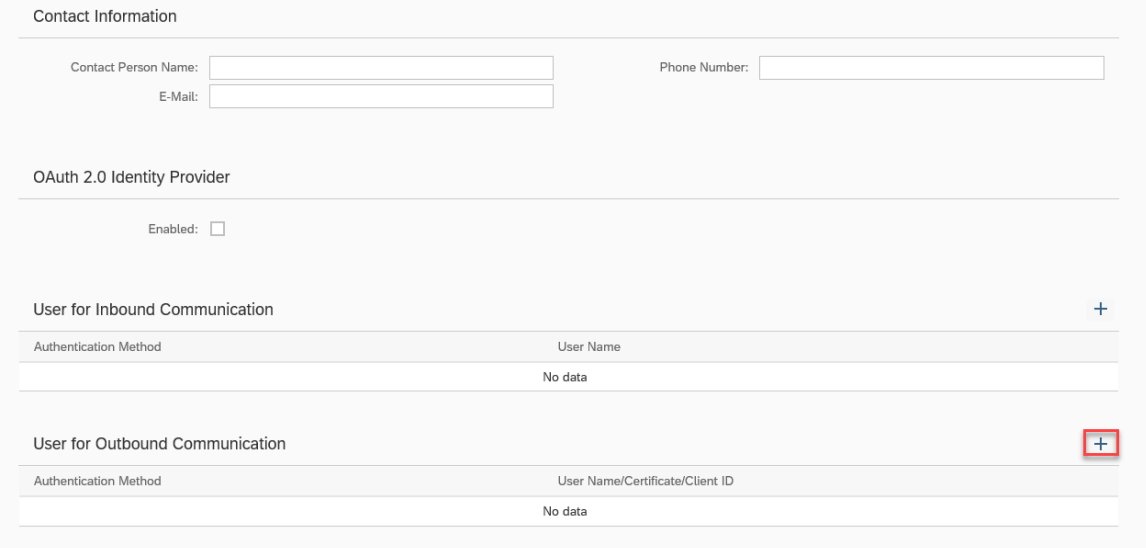

7. In the new pop-up window, select the appropriate authentication method to connect to your SAP Cloud Platform Integration tenant.

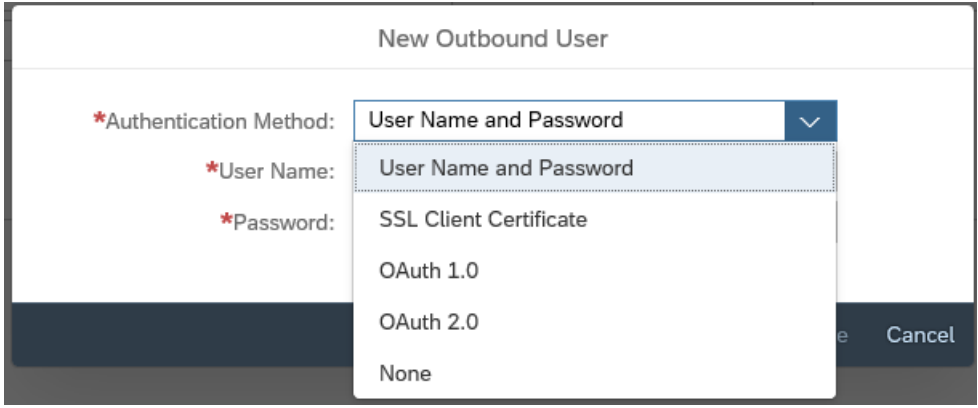

<span id="page-15-0"></span>○ For authentication method *User Name and Password*, just add the login and password of the tenant user, which has roles, acceptable by integration flow for your implementation package.

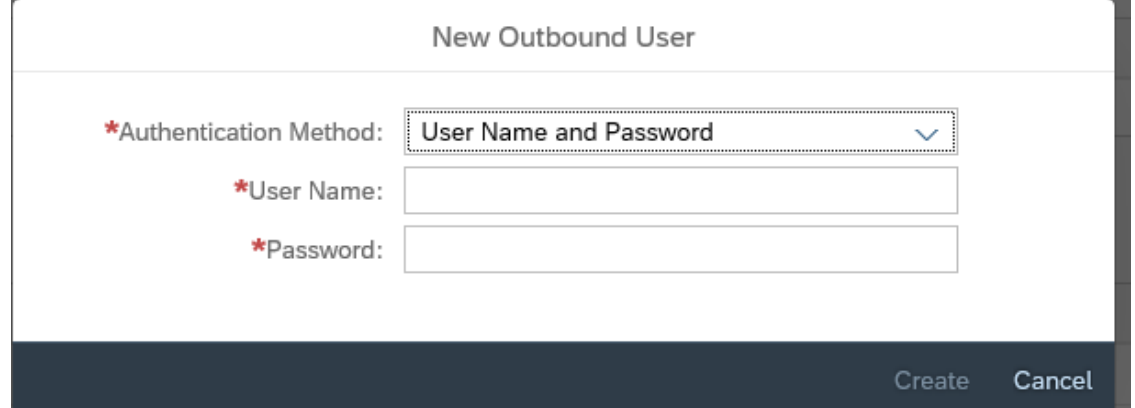

<sup>o</sup> For authentication method *SSL Client Certificate*, select the default certificate or upload a third-party key pair.

To upload a third-party key pair, choose the certificate type **Trusted Third-Party Key Pair**, browse for the key pair to upload it, enter a password and choose *Create*:

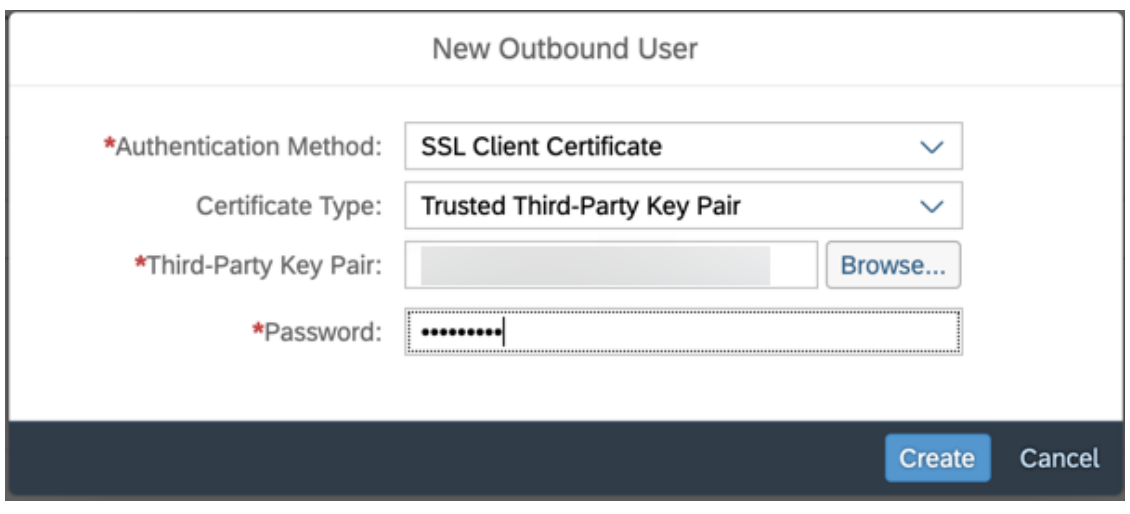

8. Choose *Save*.

# **4.2 Configure Communication Arrangement**

Configuration steps for SAP S/4HANA Cloud Communication Arrangement.

## **Procedure**

- 1. Login to your S/4HANA Cloud tenant with the Cloud User.
- 2. Find and launch the application *Communication Arrangements*.

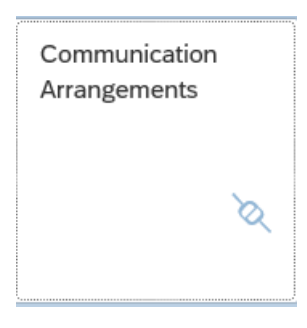

3. Choose *New*. In the new pop-up window, enter the scenario SAP\_COM\_0225 (which is the one designated for communication with the Spanish tax authorities via SAP Cloud Platform Integration package) and an *Arrangement Name*. For arrangement name, it is recommended to choose a name like SAP\_COM\_0225\_<name of SAP\_Cloud Platform Integration tenant>, for example, SAP\_COM\_0225\_EXAMPLE for tenant host name beginning with example-tmn.

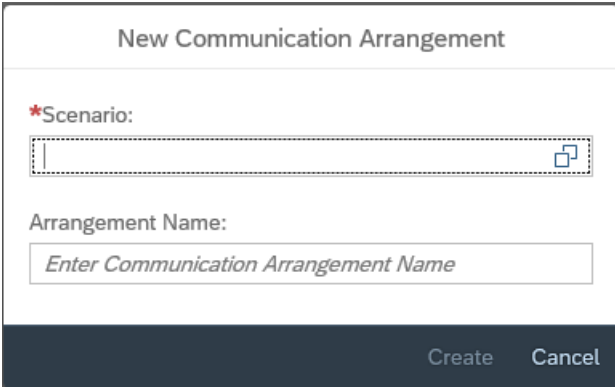

#### 4. Choose *Create*.

5. In the new window, choose the communication system created in the previous step (for example, SCPI SII EXAMPLE) and the authentication method, relevant to the communication system.

#### i Note

- If you use SSL certificate-based authentication, download the certificate using the *Download* button and upload it to SAP Cloud Platform Integration under *Manage Keystore*.
- You may need multiple communication arrangements for the same scenario ID but for different company code values. For example, your company works with multiple regions that have different company code setup. In this case, use the *Company Code* parameter to specify the company code for which you are configuring the communication arrangement.

#### SAP\_COM\_0225

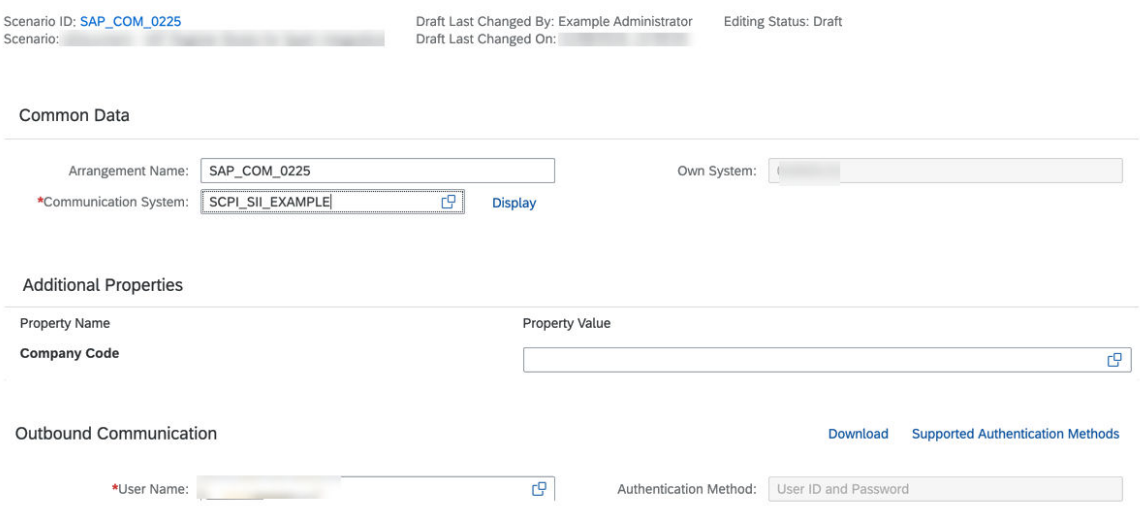

6. Scroll down and enter the path part for your integration flow URL for all outbound services.

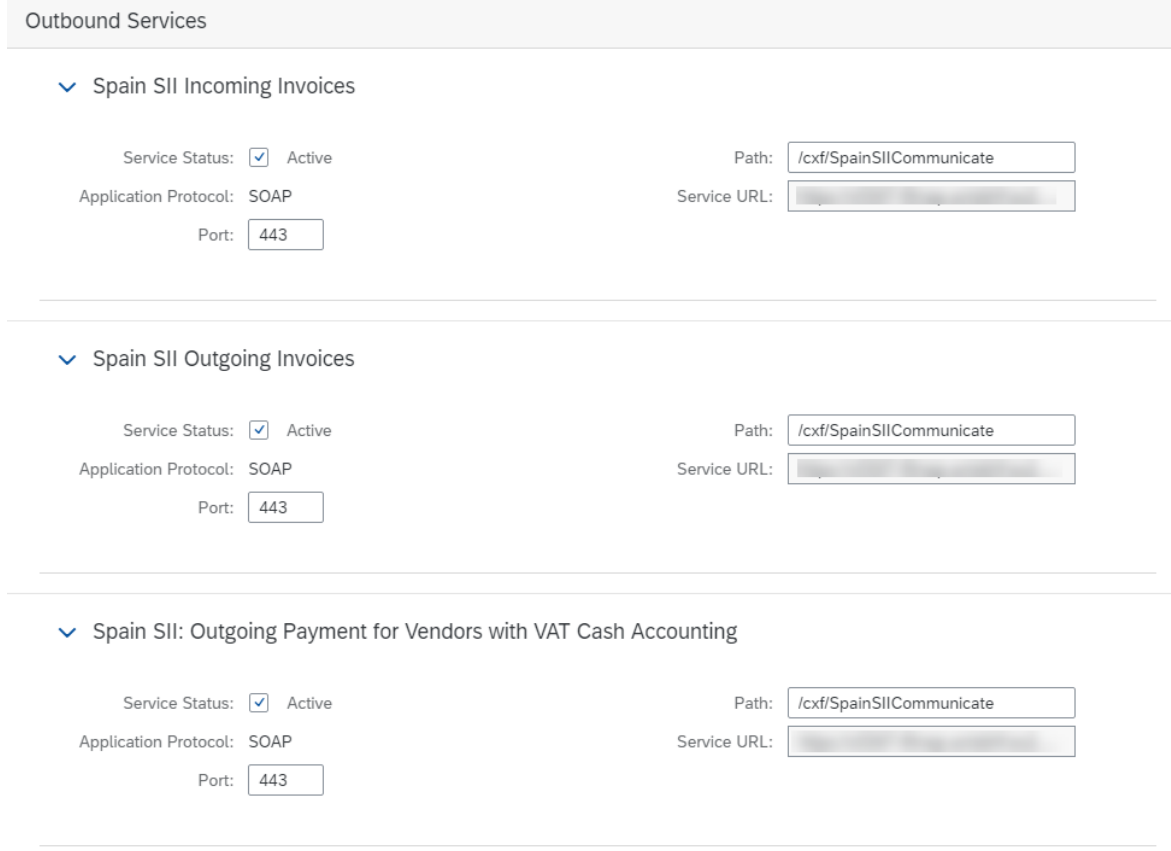

7. Choose *Save*.

# **Important Disclaimers and Legal Information**

## **Hyperlinks**

Some links are classified by an icon and/or a mouseover text. These links provide additional information. About the icons:

- Links with the icon  $\bullet$ : You are entering a Web site that is not hosted by SAP. By using such links, you agree (unless expressly stated otherwise in your agreements with SAP) to this:
	- The content of the linked-to site is not SAP documentation. You may not infer any product claims against SAP based on this information.
	- SAP does not agree or disagree with the content on the linked-to site, nor does SAP warrant the availability and correctness. SAP shall not be liable for any damages caused by the use of such content unless damages have been caused by SAP's gross negligence or willful misconduct.
- Links with the icon  $\sim$ : You are leaving the documentation for that particular SAP product or service and are entering a SAP-hosted Web site. By using such links, you agree that (unless expressly stated otherwise in your agreements with SAP) you may not infer any product claims against SAP based on this information.

## **Beta and Other Experimental Features**

Experimental features are not part of the officially delivered scope that SAP guarantees for future releases. This means that experimental features may be changed by SAP at any time for any reason without notice. Experimental features are not for productive use. You may not demonstrate, test, examine, evaluate or otherwise use the experimental features in a live operating environment or with data that has not been sufficiently backed up. The purpose of experimental features is to get feedback early on, allowing customers and partners to influence the future product accordingly. By providing your

feedback (e.g. in the SAP Community), you accept that intellectual property rights of the contributions or derivative works shall remain the exclusive property of SAP.

## **Example Code**

Any software coding and/or code snippets are examples. They are not for productive use. The example code is only intended to better explain and visualize the syntax and phrasing rules. SAP does not warrant the correctness and completeness of the example code. SAP shall not be liable for errors or damages caused by the use of example code unless damages have been caused by SAP's gross negligence or willful misconduct.

## **Gender-Related Language**

We try not to use gender-specific word forms and formulations. As appropriate for context and readability, SAP may use masculine word forms to refer to all genders.

## **Videos Hosted on External Platforms**

Some videos may point to third-party video hosting platforms. SAP cannot guarantee the future availability of videos stored on these platforms. Furthermore, any advertisements or other content hosted on these platforms (for example, suggested videos or by navigating to other videos hosted on the same site), are not within the control or responsibility of SAP.

© 2020 SAP SE or an SAP affiliate company. All rights reserved.

No part of this publication may be reproduced or transmitted in any form or for any purpose without the express permission of SAP SE or an SAP affiliate company. The information contained herein may be changed without prior notice.

Some software products marketed by SAP SE and its distributors contain proprietary software components of other software vendors. National product specifications may vary.

These materials are provided by SAP SE or an SAP affiliate company for informational purposes only, without representation or warranty of any kind, and SAP or its affiliated companies shall not be liable for errors or omissions with respect to the materials. The only warranties for SAP or SAP affiliate company products and services are those that are set forth in the express warranty statements accompanying such products and services, if any. Nothing herein should be construed as constituting an additional warranty.

SAP and other SAP products and services mentioned herein as well as their respective logos are trademarks or registered trademarks of SAP<br>SE (or an SAP affiliate company) in Germany and other countries. All other product and service names mentioned are the trademarks of their respective companies.

Please see <https://www.sap.com/about/legal/trademark.html>for additional trademark information and notices.

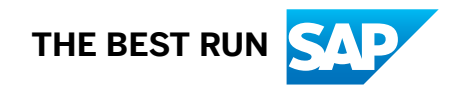